## **Kurzweil 3000 Read the Web Extension for Chrome and Firefox**

## **Set up the Read the Web extension for Chrome**

If you use Chrome as your default web browser, Kurzweil has both an app and an extension. Use the **Kurzweil 3000 Chrome app** to quickly access the web app login page.

Use the **Kurzweil Read the Web extension** to add a reading toolbar and reading options to your browser.

- Launch Chrome
- Go to the Chrome App Store and search for "Kurzweil" or "K3000"

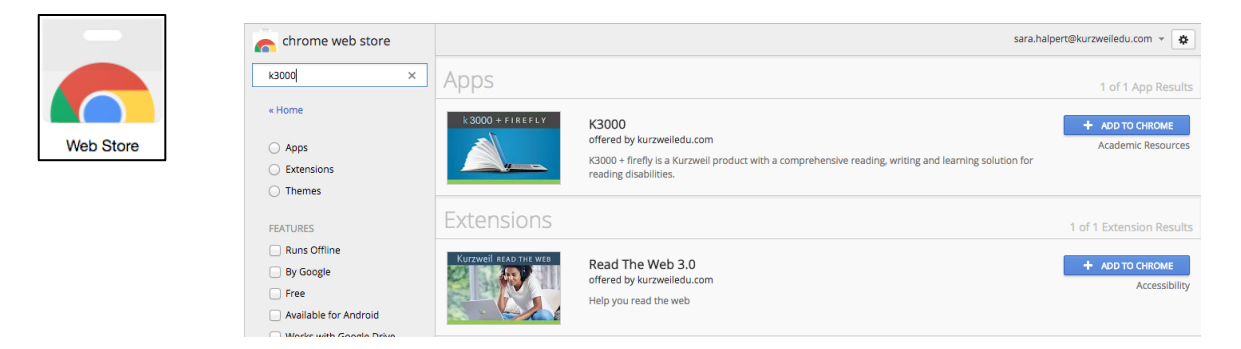

Click **Add to Chrome** for both the Kurzweil 3000 app and the Read the Web extension. (Note: Kurzweil 3000 does not need to be installed on the computer. Only your login is required.)

**The Kurzweil 3000 Chrome app** will be added to your Apps pa Click it to go directly to the Kurzweil 3000 Web App login page https://www.kurzweil3000.com

The Kurzweil 3000 Web app is covered in more detail in the Web App section.

The **Kurzweil Read the Web extension** will add the Kurzweil icon to the upper right corner of Chrome.

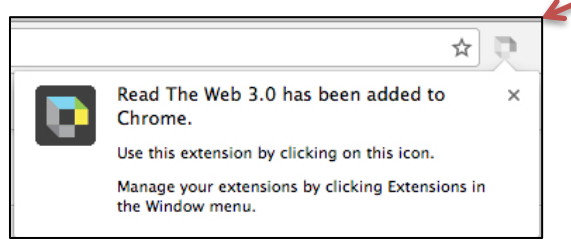

## **Set up Mozilla Firefox to Read the Web**

The Read the Web toolbar can be installed into the Firefox browser.

Go to https://www.kurzweiledu.com, choose **Products** at the top right, **Software Updates**, scroll down to **Other Tools** and choose your version.

Follow on-screen directions to install.

In Firefox there will be a Kurzweil icon in the upper right of the browser bar

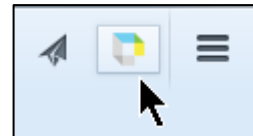

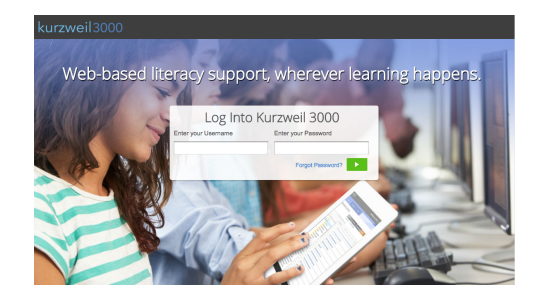

## **Using Chrome or Mozilla Firefox to Read the Web**

When you browse to a page with readable text, click the icon  $\Box$  and login using your Kurzweil 3000 username and password.

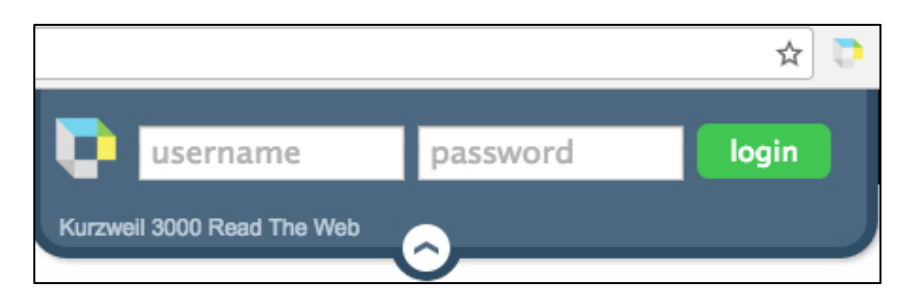

**Reading, dictionary, and translation buttons** are available to use on any web page.

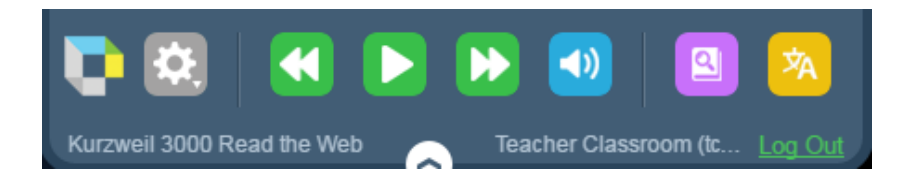

Click the **Options button** for all of the same reading options you use in Kurzweil 3000, the web app and the iPad app, as well as the changing the position of the mini toolbar.

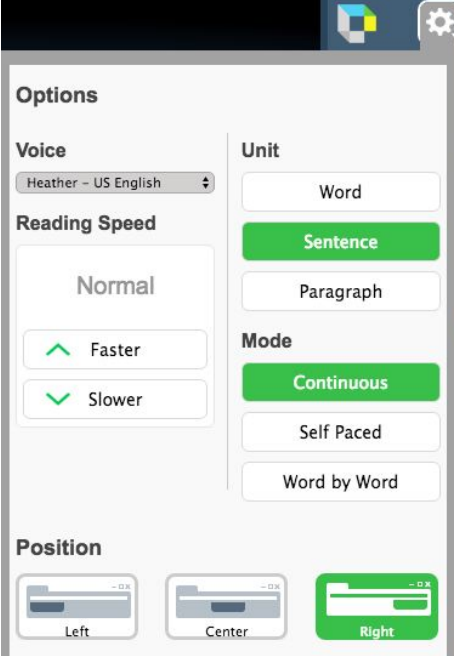